THE NEW VALUE FRONTIER

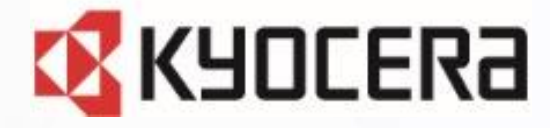

GRATINA<br>グラティーナ KYF42

# **Device Control アプリ ご利用マニュアル**

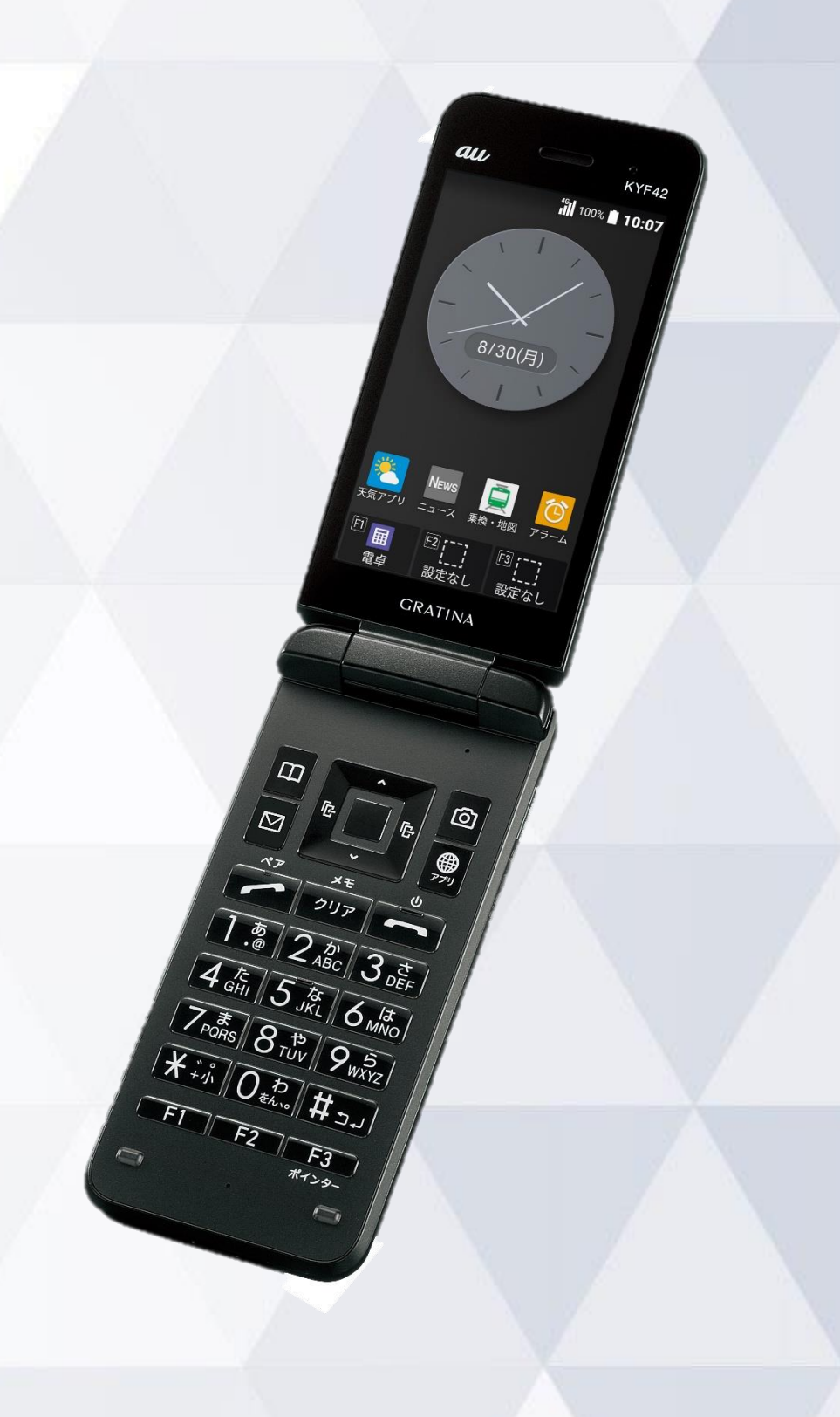

**1**

第1.0版

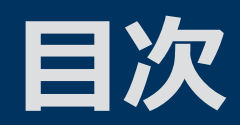

#### Device Control アプリとは

#### ご利用方法

従業員端末への機能制限設定までの流れ 1. 事前設定 2. ポリシーの作成 3. ポリシーの転送、受信 4. ポリシーの設定 サインインパスワードの変更 ステータスの確認方法

#### 機能制限中の端末動作

設定可能なポリシー一覧 端末の機能制限中の動作 アプリの起動制限中の動作

注意事項·FAQ (よくあるご質問)

#### お問い合わせ先

KYF42 *ill* 100% **10:07** 

 $\begin{pmatrix} 8/30 \end{pmatrix}$ 

 $\begin{bmatrix} \overline{c_0} \\ \overline{c_1} \\ \overline{c_2} \\ \overline{c_3} \\ \overline{c_4} \\ \overline{c_5} \\ \overline{c_6} \\ \overline{c_7} \\ \overline{c_8} \\ \overline{c_9} \\ \overline{c_8} \\ \overline{c_9} \\ \overline{c_1} \\ \overline{c_2} \\ \overline{c_1} \\ \overline{c_2} \\ \overline{c_3} \\ \overline{c_4} \\ \overline{c_1} \\ \overline{c_2} \\ \overline{c_3} \\ \overline{c_4} \\ \overline{c_4} \\ \overline{c_5$ 

 $\frac{1}{\left| \frac{1}{\mathcal{A}_{\text{off}}^{\text{tot}}}\right|_{\mathcal{S}_{\text{off}}^{\text{tot}}}}\frac{1}{\left| \frac{1}{\mathcal{A}_{\text{off}}^{\text{tot}}}\right|_{\mathcal{S}_{\text{off}}^{\text{tot}}}}\frac{1}{\left| \frac{1}{\mathcal{A}_{\text{off}}^{\text{tot}}}\right|_{\mathcal{S}_{\text{off}}^{\text{tot}}}}$  $\overline{X_{\rho_{\rm{ORS}}^{\overline{\rm{MS}}}}\overline{S_{\rm{TV}}} \overline{S_{\rm{TV}}} \overline{S_{\rm{NN}}} \overline{S_{\rm{NN}}} \overline{S_{\rm{NN}}} \overline{S_{\rm{NN}}} \overline{S_{\rm{NN}}} \overline{S_{\rm{NN}}} \overline{S_{\rm{NN}}} \overline{S_{\rm{NN}}} \overline{S_{\rm{NN}}}$ 

 $\frac{\mathcal{L}_{\mathcal{F},\mathcal{F}_n}}{\mathcal{F}_{\mathcal{F},\mathcal{F}_n}}\frac{\mathcal{O}_{\mathcal{F}_{\mathcal{V}_n}}\mathcal{O}_{\mathcal{F}_{\mathcal{V}_n}}}{\mathcal{F}_{\mathcal{F}_{\mathcal{F}_{\mathcal{F}_n}}} \left(\frac{L}{M}\right)}$ 

 $T_{F2}$ 

# **Device Control アプリとは**

au

 $\begin{array}{c} \hline 8/30 \text{()} \end{array}$ 

Q

「こ」

ー!<br><sup>設定なし</sup>

 $GRAT_{INA}$ 

ত্ৰি

JET O MNO

 $\sqrt{Z_{\text{p}}\sigma_{\text{R}}^2}$   $\sqrt{Z_{\text{p}}\sigma_{\text{R}}^2}$   $\sqrt{Z_{\text{r}}\sigma_{\text{r}}^2}$   $\sqrt{Z_{\text{r}}\sigma_{\text{r}}^2}$ 

 $\frac{\sum_{i=0}^{n} \frac{1}{\sum_{i=1}^{n} (1-x_i)^2} \sqrt{\sum_{i=1}^{n} (1-x_i)^2}}{\sum_{i=1}^{n} (1-x_i)^2}$ 

 $KYF42$ *iiil* 100% **10:07** 

## **Device Control アプリとは**

## Device Control アプリは、業務用モバイル端末の 設定に最適なアプリです。

#### 特長① **M 端末機能の利用を制限**

電話帳登録外の発着信の制限や、Wi-Fi/Bluetoothの利用を制限するなど 端末機能の利用を制限できます。

特長2 **資 業務に不要なアプリの起動を制限** 

プリインストールされているアプリの起動を制限できます。

特長③ **端末のみで設定が完結**

端末だけで設定でき、操作用PCなどの環境整備が不要です。

特長40 設定を簡単に複製可能

1台を設定すれば、あとはWi-Fi通信で、他の端末に設定の複製が可能です。

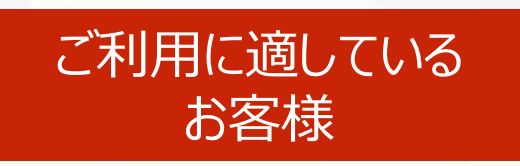

- ⚫ **従業員の私的利用を防ぎたいお客様**
- ⚫ **必要最低限の機能制限をしたいお客様**
- ⚫ **EMMの導入が困難なお客様**

# **ご利用方法**

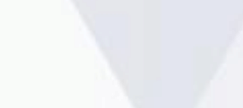

au

 $\frac{8}{30}$ 

 $N_{EW_S}$ <br>  $z_{3-2}$   $\frac{1}{R_{R_1} \cdot \frac{1}{R_{R_1}}}$ 

**ELITTLE ELITTLE REALLY**<br>設定なし 設定なし<br>GRATINI

 $GRAT<sub>1</sub><sub>AA</sub>$ 

ලා $\phi$ 

おいます

"厨<br>電卓

 $\frac{\sqrt{1.56}}{7.6} \frac{2.25}{3.07}$ <br>  $\frac{1.56}{7.64}$ <br>  $\frac{1.56}{7.64}$ <br>  $\frac{1.56}{7.64}$ <br>  $\frac{1.56}{7.64}$ <br>  $\frac{1.56}{7.64}$ <br>  $\frac{1.56}{7.64}$ <br>  $\frac{1.56}{7.64}$ <br>  $\frac{1.56}{7.64}$ <br>  $\frac{1.56}{7.64}$ <br>  $\frac{1.56}{7.64}$ <br>  $\frac{1.56}{7.64}$ 

 $\frac{1}{\sqrt{1-\frac{1}{2}}\sqrt{\frac{1}{2}}}}$ 

 $KYF42$ AYF42

**5**

# **従業員端末への機能制限設定までの流れ**

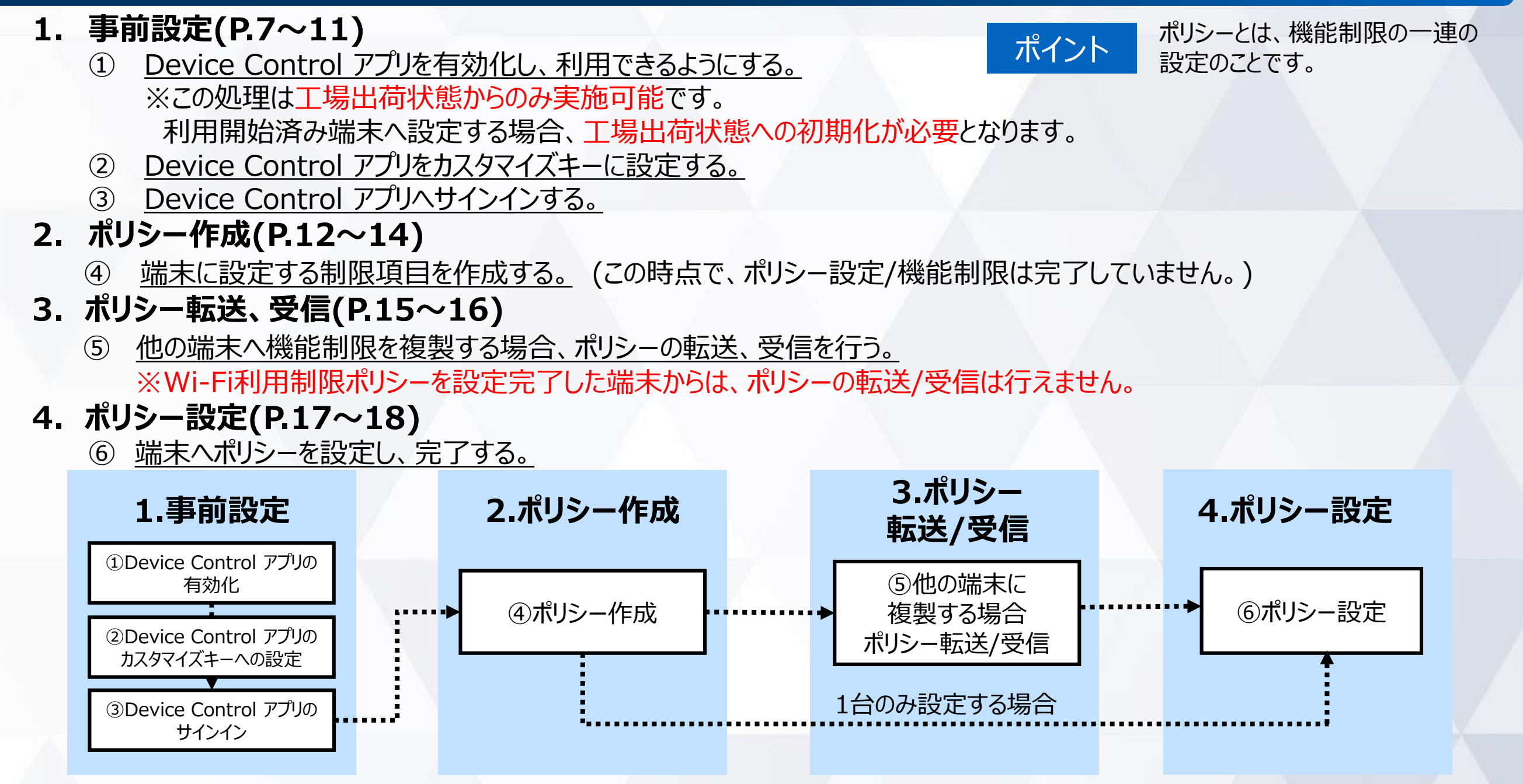

#### **【注意事項】**

- 端末機能の「機能別ロック」とDevice Control アプリは同時に使用しないようご注意をお願い致します。 「機能別ロック」を使用中に、Device Control アプリで「設定」アプリを起動制限すると、動作が不安定になる場合がございます。 ※「機能別ロック」についてはauのホームページ掲載の本製品 取扱説明書 (PDFファイル) をご覧ください。
- 機能制限をご利用される場合、Device Control アプリのサインインパスワードは初期値から変更されることをおすすめします。 (P.19)サインインパスワードの変更
- 端末に設定されたポリシーは、ステータスから確認できます。 (P.20)ステータスの確認方法

## **1. 事前設定 Device Control アプリの有効化(工場出荷状態の場合)**

初めて、Device Control アプリをご利用いただく際には有効化の設定が必要です。 ※既にDevice Control アプリをご利用の場合は、本操作は不要です。

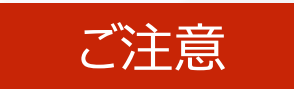

#### ご注意 **有効化には「初期状態にリセット」が必要で、端末内のすべてのデータが消去されます。 そのため、初期設定を行う前や従業員への端末配布前に、有効化を完了することをおすすめします。**

#### **初めて本モデルの電源を入れたとき、 または初期状態から有効化する場合**

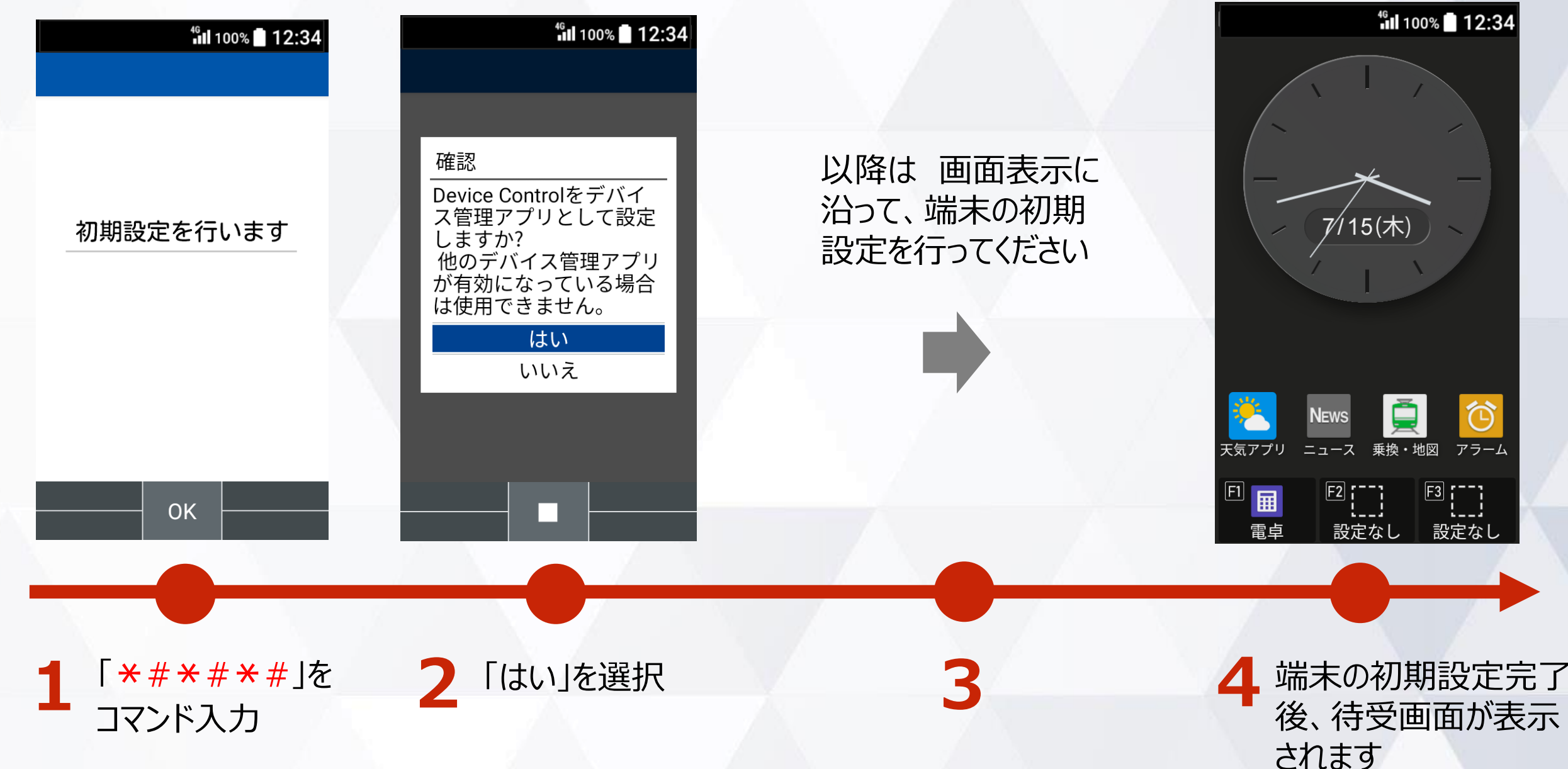

## **1. 事前設定 Device Control アプリの有効化(既にご利用中の場合)**

初めて、Device Control アプリをご利用いただく際には有効化の設定が必要です。 ※既にDevice Control アプリをご利用の場合は、本操作は不要です。

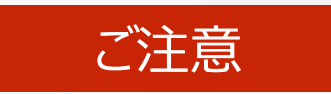

#### **有効化には「初期状態にリセット」が必要で、端末内のすべてのデータが消去されます。 そのため、初期設定を行う前や従業員への端末配布前に、有効化を完了することをおすすめします。**

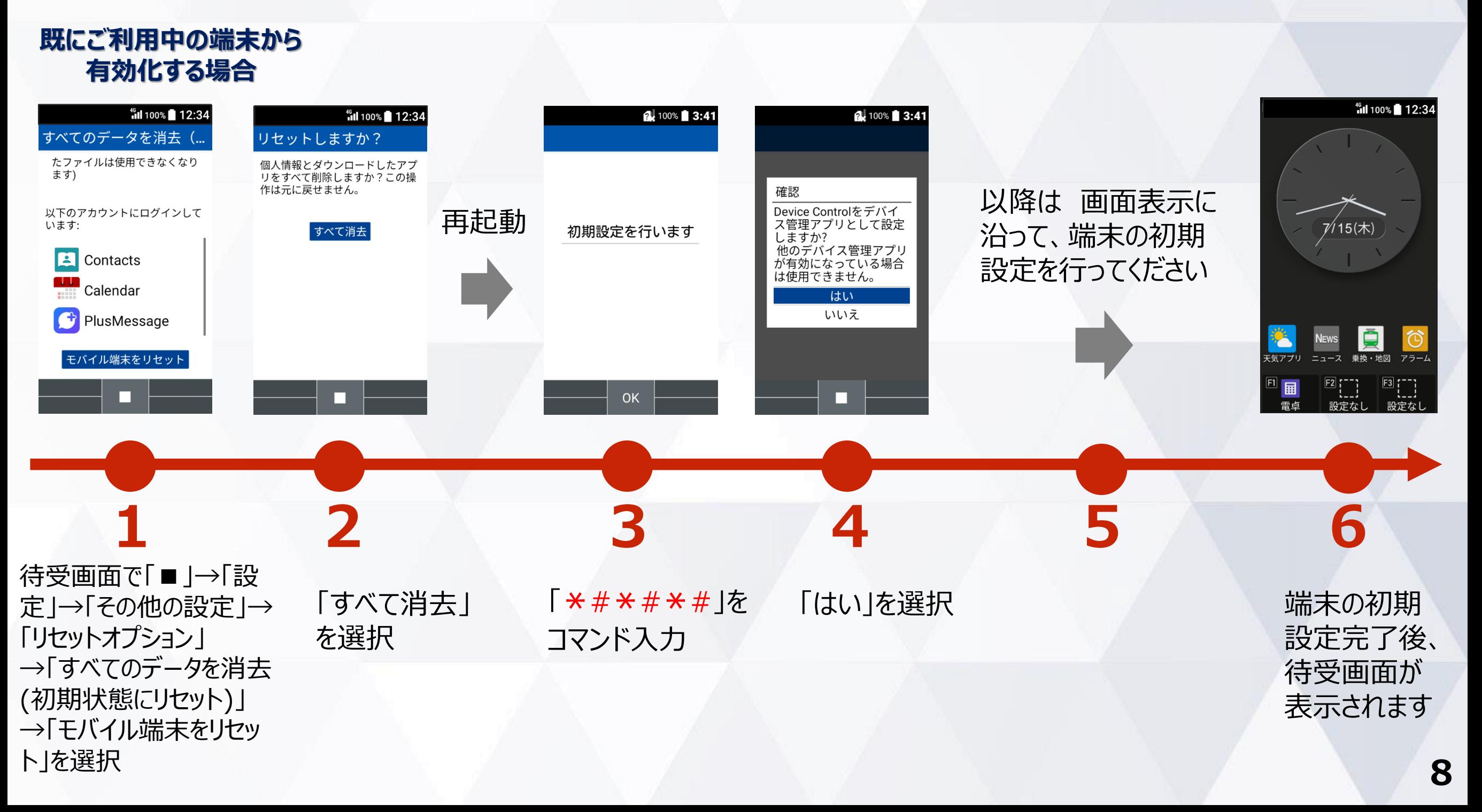

## **1. 事前設定 Device Control アプリをカスタマイズキーに設定**

#### Device Control アプリを起動するには、カスタマイズキーにDevice Control アプリを設定する 必要があります。

※ポリシー設定後は、カスタマイズキーからDevice Control アプリを外しても、機能制限は継続されます。 ただし、ポリシー変更やパスワード変更などで、Device Control アプリを改めて起動するには、Device Control アプリのカスタマイズキーへの再設定が必要です。

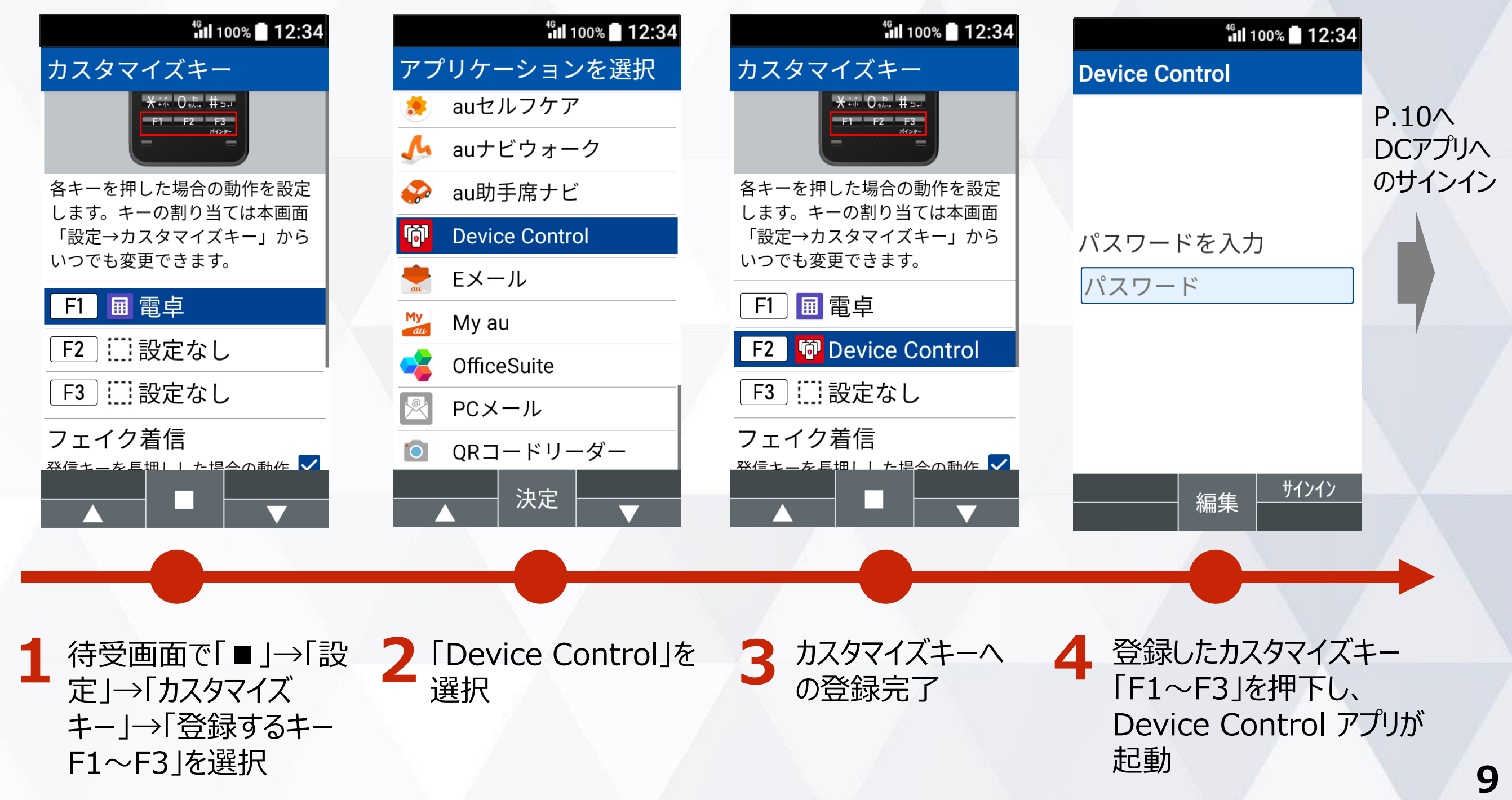

## **1. 事前設定 Device Control アプリへのサインイン**

#### Device Control アプリへサインインするには、パスワードを入力する必要があります。

#### ご注意

**従業員が設定変更しないよう、端末管理者にてパスワードを変更、管理することをおすすめします。 また、パスワードを忘れた場合、Device Control アプリにサインインできなくなりますので、ご注意ください。 改めて、Device Controlアプリにサインインするには、端末の初期化(リセット)を行い、パスワードを初期設定の 「000000」にする必要があります。その際、すべてのデータが消去され、Device Controlアプリの設定も消去されます。**

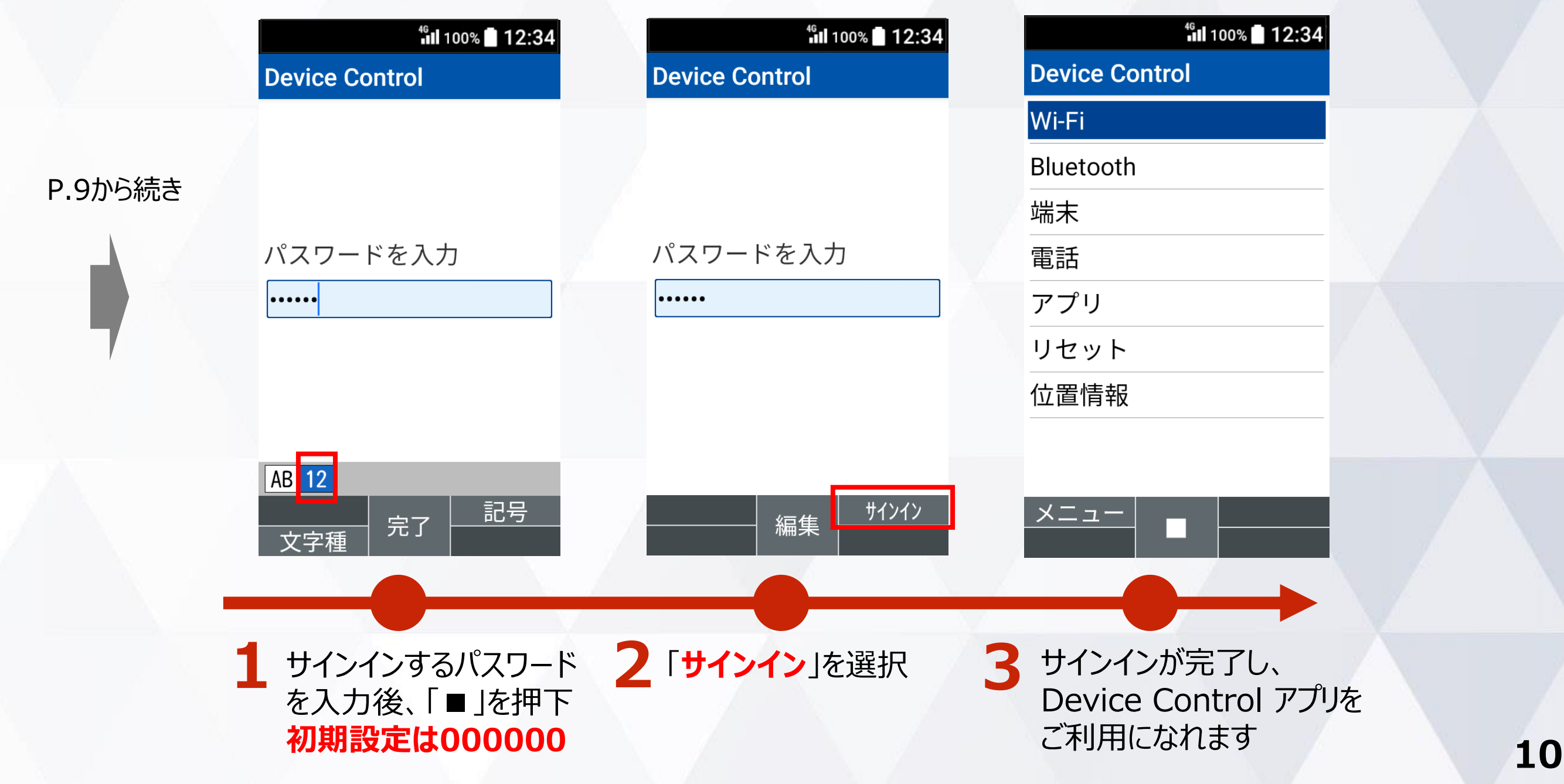

#### **(補足) Device Control アプリが有効化されていない場合**

Device Control アプリが有効化されていない場合は、 Device Control アプリの起動時、 Device Control アプリ有効化の手順が表示されますので、P8の手順に沿ってDevice Control アプリを有効化してください。

#### 有効化されていない場合は 有効化の手順が画面に表示されます

#### <sup>46</sup><sub>11</sub> 100% 12:34

#### **Device Control**

Device Controlは京セラ製 ケータイを業務利用端末 として設定するための専 用アプリです。 Device Controlを使用する ためには次の操作が必要 です。

1.端末を初期化

● [設定] > [その他の設定] >[リセットオプション] >[すべてのデータを消 去(初期状態にリセッ

OK

## **2. ポリシーの作成**

例:BluetoothとSMSの無効化の機能制限を行う場合のポリシー作成の手順をご説明します。

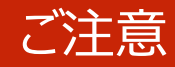

ご注意 **Wi-Fiの無効化を実行した場合、本アプリのポリシーの転送はWi-Fi通信で行うため、転送する ことができなくなります。そこで、Wi-Fiの無効化のポリシーを転送する際は、以下手順に沿って、 ポリシー設定を実行する前に、必ずポリシー転送(P15,16)を行ってください。**

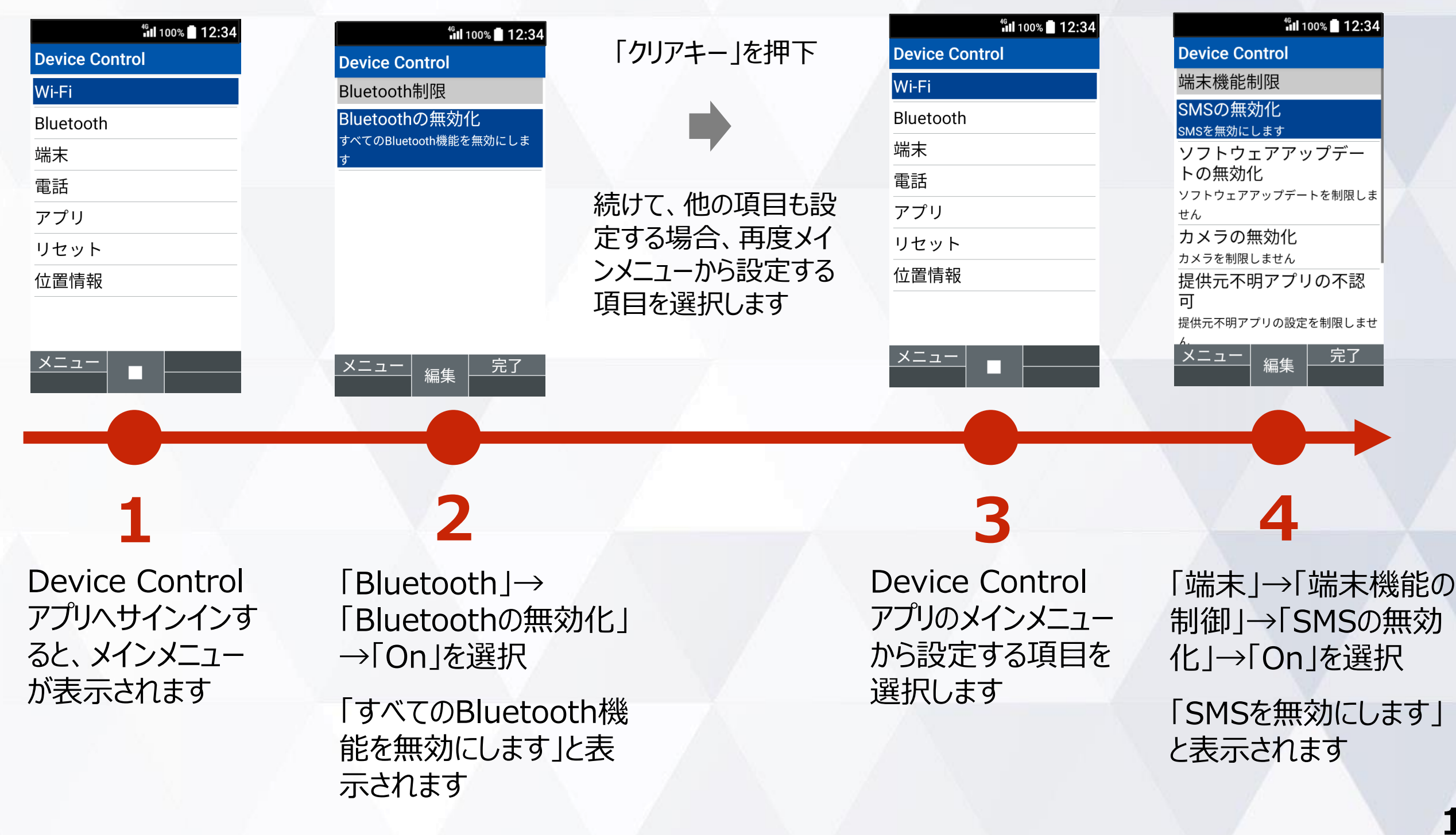

### **2. ポリシーの作成 (着信制限、発信制限)**

着信制限、発信制限のポリシー作成の手順をご説明します。 着信制限、発信制限ともに手順は同様ですので、着信制限を例にご説明します。

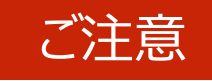

ご注意 **Wi-Fiの無効化を実行した場合、本アプリのポリシーの転送はWi-Fi通信で行うため、転送する ことができなくなります。そこで、Wi-Fiの無効化のポリシーを転送する際は、以下手順に沿って、 ポリシー設定を実行する前に、必ずポリシー転送(P15,16)を行ってください。**

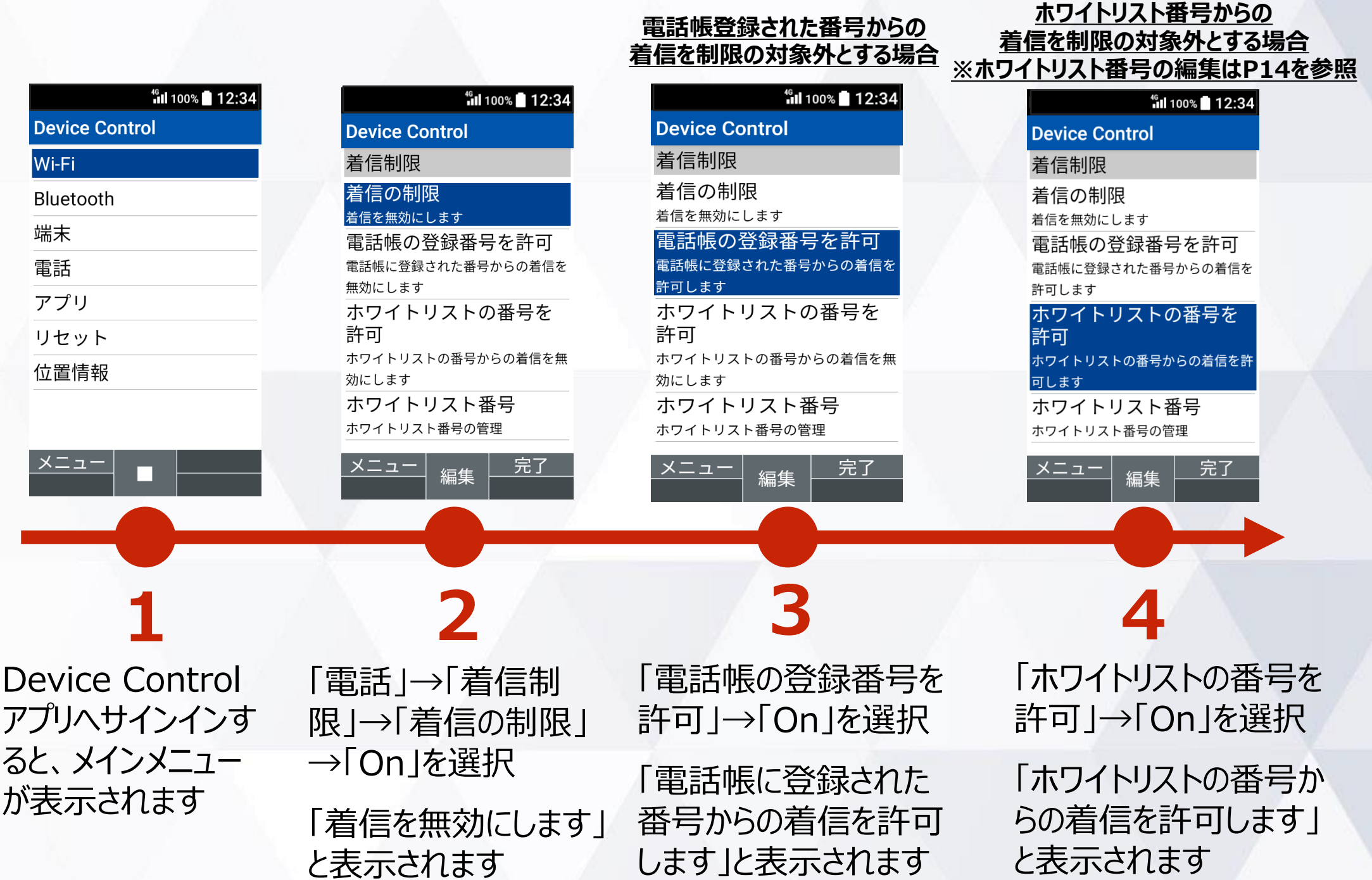

### **2. ポリシーの作成 (着信制限、発信制限)ホワイトリスト番号の編集**

着信制限、発信制限のホワイトリスト番号の編集方法をご説明します。ホワイトリストに番号を登録 すると、登録されたホワイトリスト番号からの着信制限、発信制限を対象外とすることができます。

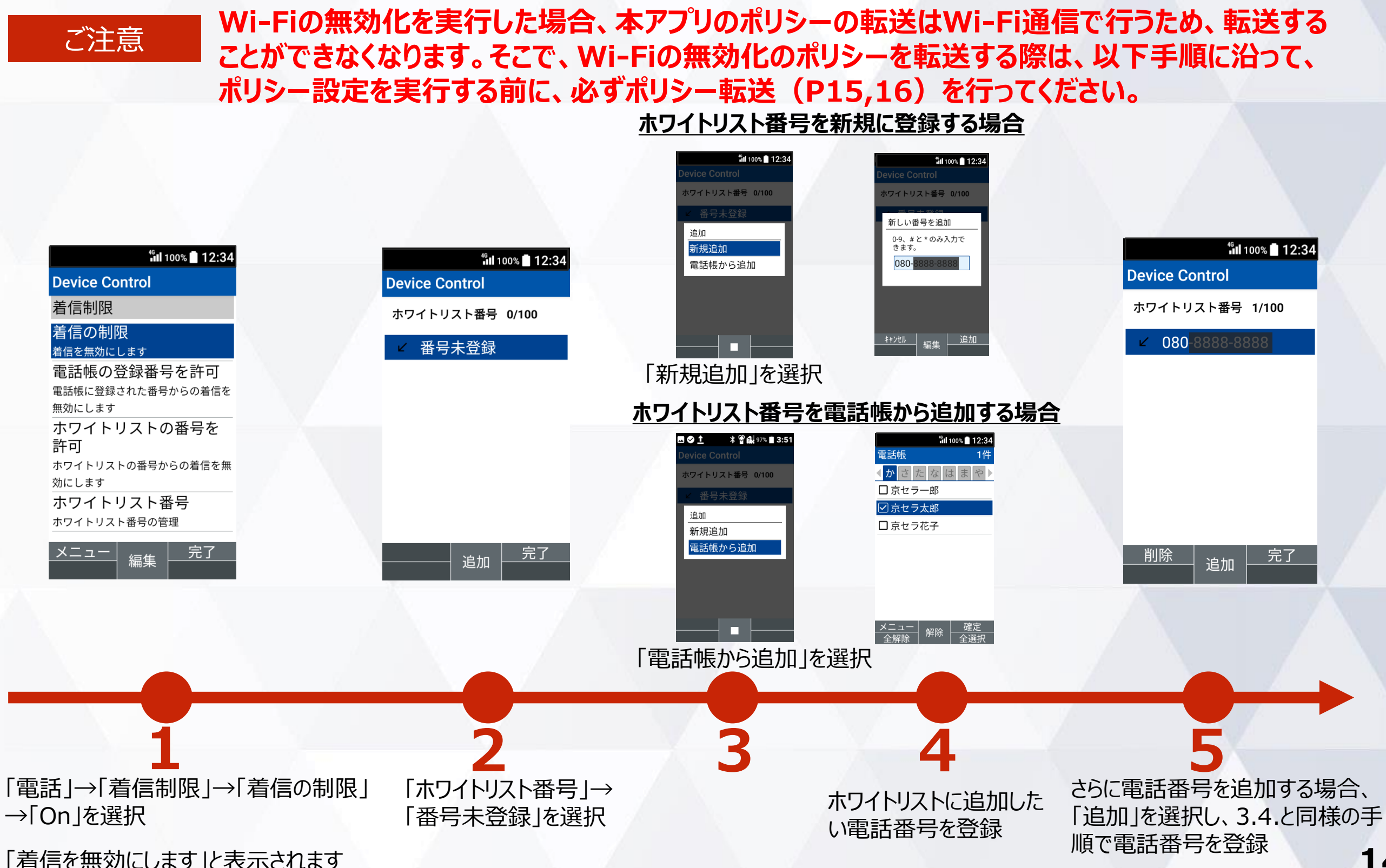

**14**

### **3. ポリシーの転送、受信(送信側端末)**

#### 作成したポリシーを他の端末に転送するには、送信側の端末にQRコード/ID番号の表示が必要です。 ご注意 **ポリシーの転送、受信の際、Wi-Fi通信を利用するため周囲に多くのWi-Fi機器がある場合は 干渉により接続品質が低下する場合があります。受信失敗が続く場合はWi-Fi機器から離れた 場所にて再度お試しください。**

#### 送信側端末の手順 (Wi-FiがOFF時に表示) **full 100%** 12:34 4G 100% 12:34 <sup>46</sup><sub>11</sub> 100% 12:34 4G 100% 12:34 <sup>46</sup><sub>11</sub> 100% 12:34 Wi-FiをON 項目レビュー ポリシー転送 **Device Control** 回溯回 に設定後、 **Device Control** Wi-Fiをオンにします lWi-Fi 「クリアキー」 Wi-Fi • Bluetooth を押下 Bluetoothの無効化 **Bluetooth Bluetooth** キャンセル ・端末機能の制限 端末 メニュー ステータス SMSの無効化 <sub>後、画面指示に従っ<br>リシーを受信してく</sub> 雷話 ポリシー転送 **ID:55331** アプリ ポリシー受信 パスワード設定 (位置情報がOFF時に表示) リセット 受信する端末で「ポリシ 一受信」を実行してくだ **fill 100%** 12:34 位置情報 位置情報 位置情報を さい。 ONに設定 その後、画面指示に従っ このポリシーを転送しま 同线圈 てポリシーを受信してく す 位置情報設定をオンにし 後、「クリア ますか? はい 閉じる いいえ 戻る キー」を押下 さい。 キャンセル )後、画面指示に従っ ポリシーを受信してく 1 Device Control アプ 2 「ポリシー転送」を 3 ▲「OK」を選択 5 転送には、本画面に 「はい」を選択 **4** 表示される**QRコード またはID番号を利**

**15**

**用します**

ニュー」を選択

### **3. ポリシーの転送、受信(受信側端末)**

ポリシーの受信側端末にもあらかじめ、Device Control アプリの有効化、サインインが必要です。

ご注意 **ポリシーの転送、受信の際、Wi-Fi通信を利用するため周囲に多くのWi-Fi機器がある場合は 干渉により接続品質が低下する場合があります。受信失敗が続く場合はWi-Fi機器から離れた 場所にて再度お試しください。**

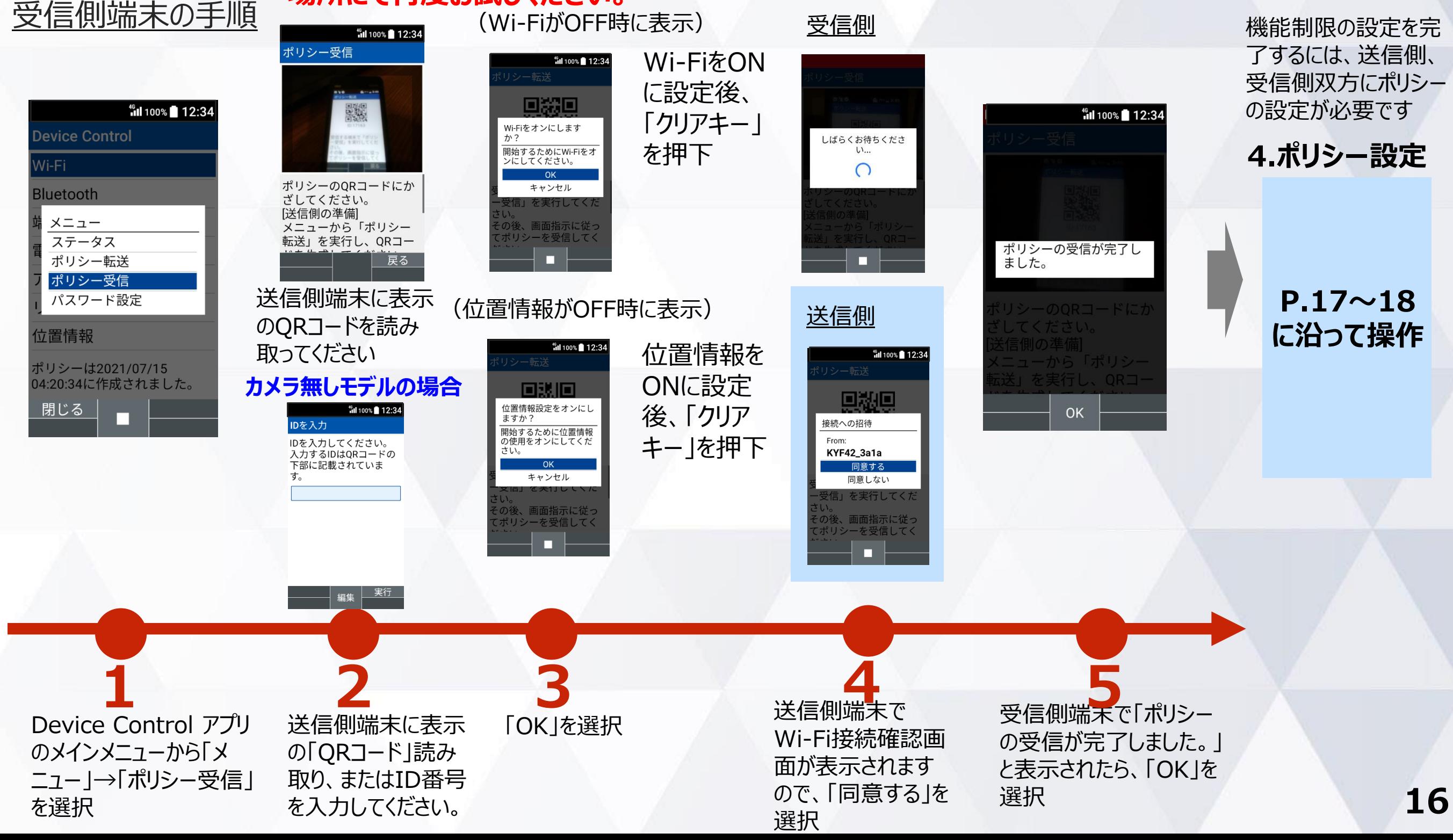

#### **4. ポリシーの設定**

機能制限の設定を完了するには、ポリシー転送の送信側、受信側の双方にポリシーの設定が 必要です。ポリシーの設定を完了する手順は以下となります。

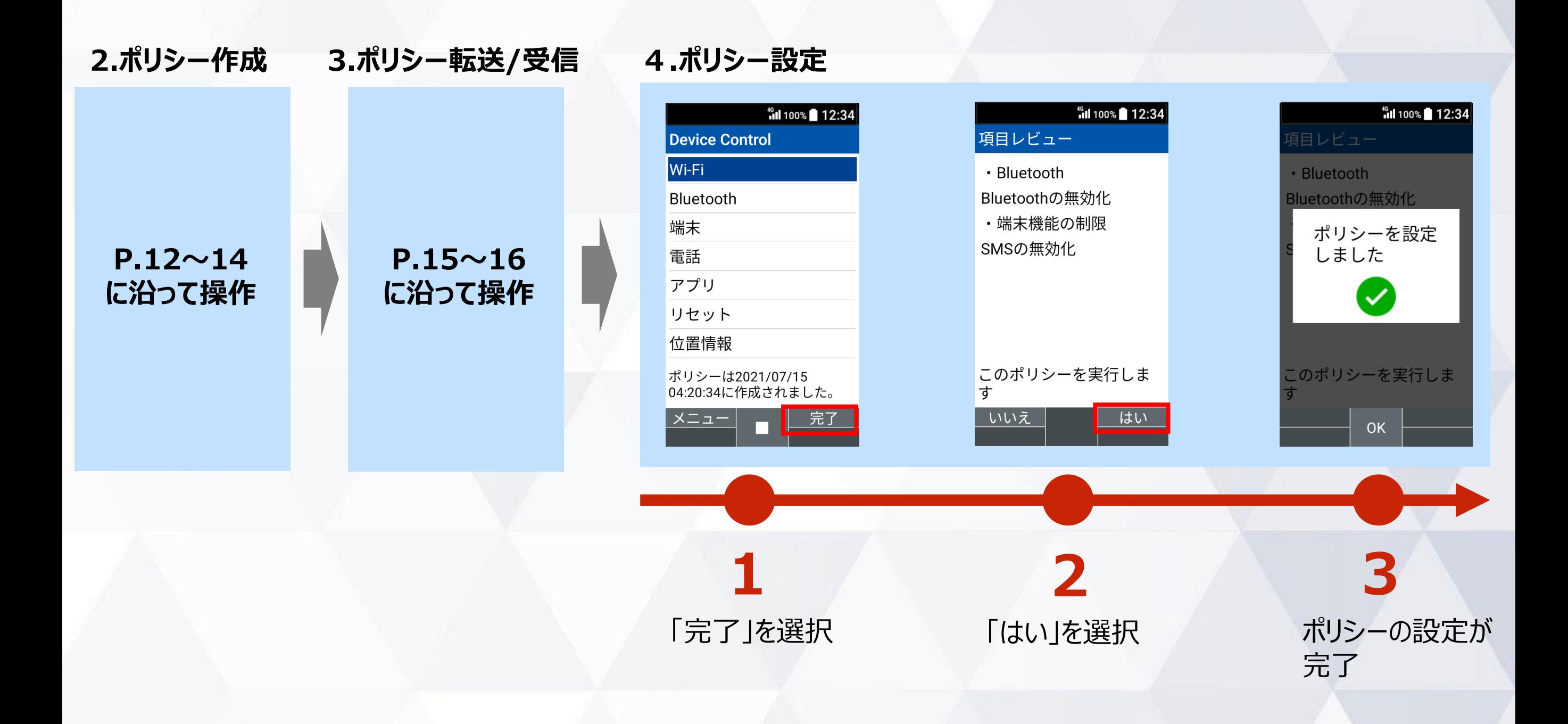

#### **4. ポリシーの設定 (ポリシーにWi-Fi無効化を含む場合)**

ポリシーにWi-Fiの無効化を含む場合の、ポリシーの設定の手順は以下となります。

ご注意

**Wi-Fiの無効化を実行した場合、本アプリのポリシーの転送はWi-Fi通信で行うため、転送する ことができなくなります。そこで、Wi-Fiの無効化のポリシーを転送する際は、以下手順に沿って、 ポリシー設定を実行する前に、必ずポリシー転送(P15,16)を行ってください。**

**2.ポリシー作成 4.ポリシー設定 3.ポリシー転送/受信**

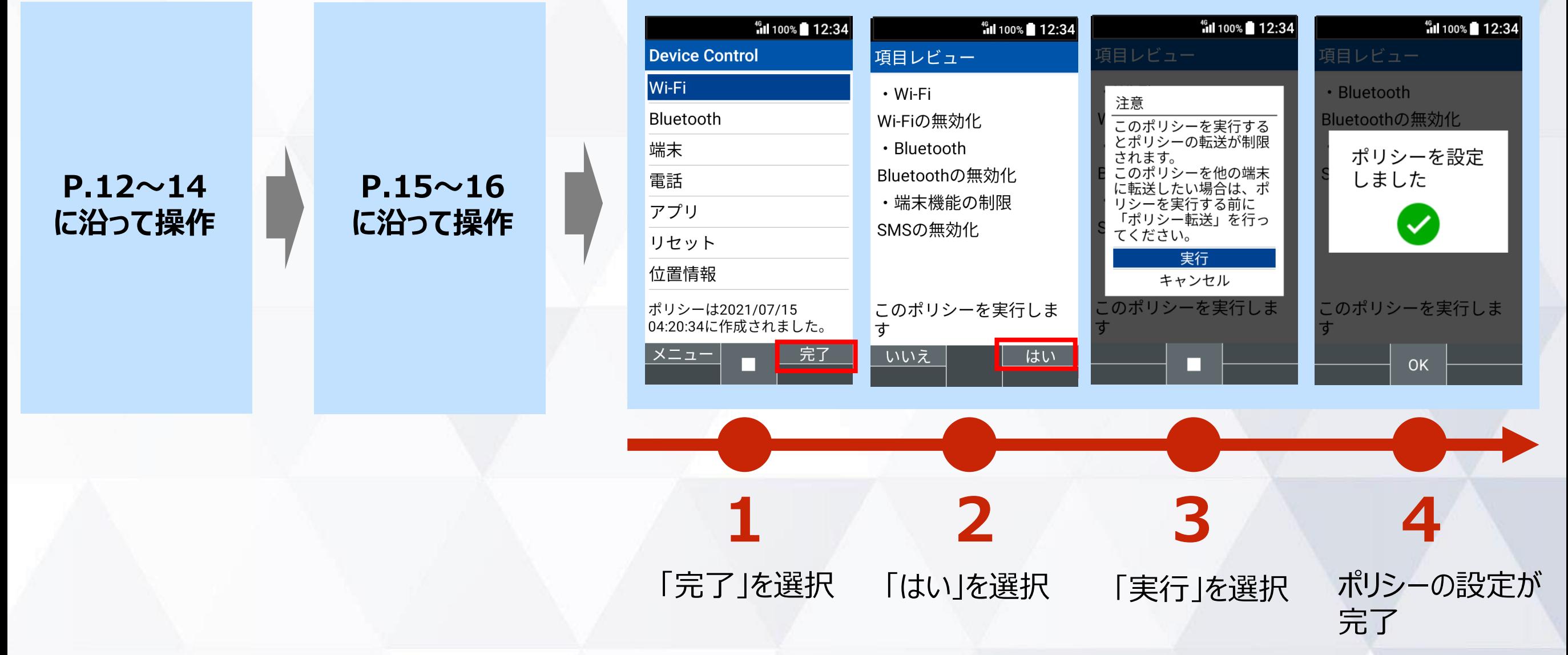

#### **サインインパスワードの変更**

#### サインインパスワードを変更する手順は以下となります。初期値のパスワードは「000000」です。

#### ご注意

**従業員が設定変更しないよう、端末管理者にてパスワードを変更、管理することをおすすめします。 また、パスワードを忘れた場合、Device Control アプリにサインインできなくなりますので、ご注意ください。 改めて、Device Controlアプリにサインインするには、端末の初期化(リセット)を行い、パスワードを初期設定の 「000000」にする必要があります。その際、すべてのデータが消去され、Device Controlアプリの設定も消去されます。**

![](_page_18_Picture_80.jpeg)

#### **ステータスの確認方法**

#### 現在端末に設定されているポリシーをご確認頂けます。

![](_page_19_Figure_2.jpeg)

# **機能制限中の端末動作**

au

 $\begin{array}{c} \hline 8/30 \text{()} \end{array}$ 

 $\begin{matrix} \blacksquare \\ \blacksquare \end{matrix}$ 

同仁了

ピ !~~~<br><sup>設定なし</sup>

GRATINA

©

 $\frac{1}{\sqrt{5}}\frac{1}{\sqrt{5}}$ 

 $F_3$ 

 $\frac{\sqrt{\sum_{pq}^{k}(\sum_{l}^{k}|\sum_{l}^{k}|\sum_{l}^{k}|\sum_{l}^{k}|\sum_{l}^{k}|\sum_{l}^{k}|\sum_{l}^{k}|\sum_{l}^{k}|\sum_{l}^{k}|\sum_{l}^{k}|\sum_{l}^{k}|\sum_{l}^{k}|\sum_{l}^{k}|\sum_{l}^{k}|\sum_{l}^{k}|\sum_{l}^{k}|\sum_{l}^{k}|\sum_{l}^{k}|\sum_{l}^{k}|\sum_{l}^{k}|\sum_{l}^{k}|\sum_{l}^{k}|\sum_{l}^{k}|\sum_{l}^{k}|\sum_{l}^{k}|\sum_{l}^{k}$ 

 $K_{\star,j_1} = \frac{1}{\left|\sum_{k,l_2}\right|}\frac{1}{\left|\sum_{k,l_2}\right|}\frac{1}{\left|\sum_{k,l_2}\right|}\frac{1}{\left|\sum_{k,l_2}\right|}\frac{1}{\left|\sum_{k,l_2}\right|}\frac{1}{\left|\sum_{k,l_2}\right|}\frac{1}{\left|\sum_{k,l_2}\right|}\frac{1}{\left|\sum_{k,l_2}\right|}\frac{1}{\left|\sum_{k,l_2}\right|}\frac{1}{\left|\sum_{k,l_2}\right|}\frac{1}{\left|\sum_{k,l_2}\right|}\frac{1}{\left|\sum_{k,l_2}\right|}\frac{1}{\left$ 

 $KYF42$ **AYF42**<br>10:07 **10:07** 

# **設定可能なポリシー一覧**

![](_page_21_Picture_100.jpeg)

## **端末の機能制限中の動作**

Wi-Fi機能が制限されている場合を例に、機能制限中の端末動作をご説明します。

#### 機能制限中は、Wi-Fiの設定を ONに変更することができません。

ク」→「Wi-Fi」を選択

#### 機能制限中は通知バーにアイコン が表示されます。

![](_page_22_Figure_4.jpeg)

# アプリの起動**制限中の動作**

カレンダーの起動が制限されている場合を例に、アプリの起動制限中の端末動作をご説明します。

#### 起動制限中は、「不明」と表示さ れ、起動することができません。

ル」を選択

#### 起動制限中は通知バーにアイコン が表示されます。

![](_page_23_Figure_4.jpeg)

**24**

# **注意事項・ FAQ(よくあるご質問)**

au

 $\begin{pmatrix} 8/30 \end{pmatrix}$ 

**DER** 

同につ

「2」

 $GRAT<sub>INA</sub>$ 

©

 $\sqrt{\frac{\sum_{pq\overline{R}_{ij}}^{GH}\left|\sum_{p\overline{Q}_{ij}R}\right|}{\sum_{p\overline{Q}_{i}R}\left|\sum_{p\overline{Q}_{j}P}\right|}}\frac{\sum_{p\overline{R}_{ij}}^{GH}\left|\sum_{p\overline{R}_{ij}R}\right|}{\sum_{p\overline{R}_{ij}}^{GH}\left|\sum_{p\overline{R}_{ij}R}\right|}$ 

 $F_3$ 

 $\frac{1}{\left|\mathcal{F}_{i}\right|}\frac{\partial \mathcal{F}_{i}\mathcal{F}_{j}}{\partial \mathcal{F}_{k}}\frac{\partial \mathcal{F}_{i}\mathcal{F}_{k}}{\partial \mathcal{F}_{k}}\frac{\partial \mathcal{F}_{k}}{\partial \mathcal{F}_{k}}$ 

 $F2$ 

 $KYF42$ **M** 100% 10:07

## **注意事項**

- **1. Device Control アプリの有効化には、「初期状態にリセット」が必要で、端末内のすべてのデータが消去されます。 そのため、従業員への端末配布前に、有効化を完了することをおすすめします。**
- **2. 従業員が設定変更しないよう、端末管理者にてパスワードを変更、管理することをおすすめします。 また、パスワードを忘れた場合、Device Control アプリにサインインできなくなりますので、ご注意ください。 改めて、Device Controlアプリにサインインするには、端末の初期化(リセット)を行い、パスワードを初期設定 の「000000」にする必要があります。その際、すべてのデータが消去され、Device Controlアプリの設定も消去 されます。**
- **3. Wi-Fiの無効化を実行した場合、本アプリのポリシーの転送はWi-Fi通信で行うため、転送することができなくなり ます。そこで、Wi-Fiの無効化のポリシーを転送する際は、ポリシー設定を実行する前に、必ずポリシー転送を行って ください。**
- **4. ポリシーの転送、受信の際、Wi-Fi通信を利用するため周囲に多くのWi-Fi機器がある場合は干渉により接続品 質が低下する場合があります。受信失敗が続く場合はWi-Fi機器から離れた場所にて再度お試しください。**
- **5. 端末機能の「機能別ロック」とDevice Control アプリは同時に使用しないようご注意をお願い致します。「機能 別ロック」を使用中に、Device Control アプリで「設定」アプリを起動制限すると、動作が不安定になる場合がご ざいます。※「機能別ロック」についてはauのホームページ掲載の本製品 取扱説明書(PDFファイル)をご覧くだ さい。**
- **6. 発信制限を行った場合、110などの緊急発信は制限されませんが、留守番電話などのネットワークサービスへの発 信については制限されます。**

# **FAQ(よくあるご質問)**

**Q:Device Control アプリにサインインするパスワードを忘れても、Device Control アプリで設定された機能制限 は継続できますか?また、どのようにすればDevice Control アプリに再度サインインすることができますか?**

**⇒A:Device Control アプリで設定された機能制限は継続されます。 改めて、Device Controlアプリにサインインするには、端末の初期化(リセット)を行い、パスワードを初期設 定の「000000」にする必要があります。その際、すべてのデータが消去され、Device Controlアプリの設定も 消去されますので、ご注意ください。**

**Q:Device Control アプリで「データの初期化の無効化」の機能制限をした後に、サインインするパスワードの紛失 などで、端末の初期化をしたい場合はどうすればよいでしょうか。**

**⇒A**:「データの初期化の無効化」の機能制限をしている場合は、端末の初期化 (リセット) ができませんので、 **auショップに端末をお持ち込みいただき、端末の初期化を行ってください。**

**Q:Device Control アプリにサインインするパスワードを、他端末に転送することはできますでしょうか?**

**⇒A:できません。**

**Q:端末に一度設定したポリシーを変更したい場合は、どうすればよいでしょうか。**

**⇒A:Device Control アプリにサインインし、改めてポリシーの変更、設定の完了を行ってください。**

**Q:SIMカードを入れなくても、Device Control アプリによる機能制限の設定はできますか?**

**⇒A:はい。できます。**

# **FAQ(よくあるご質問)**

**Q:ポリシーは1台の端末から複数の端末に同時に転送、受信が可能ですか?**

**⇒A:複数の端末へ同時に転送、受信はできません。ポリシーは1台の端末から、1台の端末への転送、受信のみ 可能です。**

**Q:テザリング機能を制限するには、どのようにすれば良いですか?**

**⇒A: テザリング機能のみをDevice Controlアプリで制限することはできません。 「設定」アプリの起動を制限することにより、テザリング機能の設定変更を制限することが可能ですが、「設定」アプリの すべての設定の変更ができなくなります。**

**Q:初期化したら、機能制限は解除されますか?**

**⇒A: はい。Device Control アプリのすべての機能制限が解除されます。**

# **ご利用に関する** お問い合わせ

au

 $\begin{array}{c}\n 8/30 \text{(A)}\n \end{array}$ 

**DER** 

同につ

ドリーン ままし

©

 $\begin{array}{|c|c|} \hline \text{Tr}(\mathcal{A}) & \text{Tr}(\mathcal{A}) & \text{Tr}(\mathcal{A}) \\ \hline \text{Tr}(\mathcal{A}) & \text{Tr}(\mathcal{A}) & \text{Tr}(\mathcal{A}) \\ \hline \text{Tr}(\mathcal{A}) & \text{Tr}(\mathcal{A}) & \text{Tr}(\mathcal{A}) \\ \hline \text{Tr}(\mathcal{A}) & \text{Tr}(\mathcal{A}) & \text{Tr}(\mathcal{A}) \\ \hline \text{Tr}(\mathcal{A}) & \text{Tr}(\mathcal{A}) & \text{Tr}(\mathcal{A}) \\ \hline \text{Tr}(\mathcal{A})$ 

 $F_3$ 

 $\frac{1}{\left| \frac{\sum_{i=1}^{n} |S_{T_{UV}}|}{\sum_{i=1}^{n} |S_{W_{XY}}|} \right|}$ 

 $F2$ 

 $G_{RATINA}$ 

 $KYF42$ **M** 100% 10:07

## **お問い合わせについて**

## **Device Control アプリのご利用に関して**、

## 不明点がございましたら、以下、京セラホームページの「お問い合わせフォーム」 からお問い合わせください。

<https://www.kyocera.co.jp/prdct/telecom/office/phone/inquiry/dcapp-kyf42.html>

## **商標について**

#### **商標について**

・「Bluetooth」は、Bluetooth SIG, Inc.の登録商標であり、京セラ株式会社はライセンスに基づいて使用しています。

- ・「Wi-Fi」はWi-Fi Allianceの登録商標です。
- ・「microSD」はSD-3C,LLCの商標です。

・文字変換は、オムロンソフトウェア株式会社のiWnn IMEを使用しています。 iWnn IME©OMRON SOFTWARE Co., Ltd. 2009-2022 All Rights Reserved. ・その他、本書に記載している会社名、製品名は、各社の商標または登録商標です。 なお、本文中では、TM、®マークは表記していません。

◎製品仕様およびサービス内容は、予告なく変更することがあります。 ◎掲載中の製品画像はすべてイメージです。さらに画面はハメコミ合成です。 ※本マニュアルについては、無断で複製、転載することを禁じます。 Ⓒ 2022 KYOCERA Corporation

![](_page_31_Picture_0.jpeg)

## 年2月 第1.0版発行 ※Device Control Ver.1.4.4